# **SA-112-N Digital Signage Player For Android**

# **User's Manual**

Version 1.1 (July 2017)

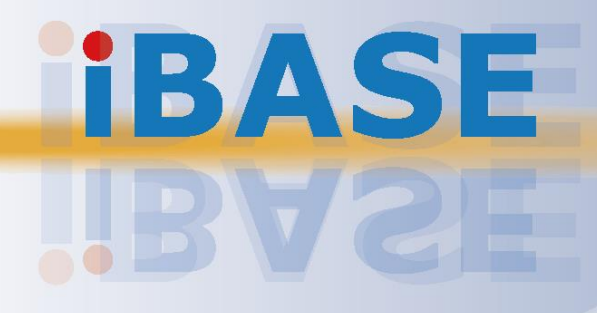

## **IBASE**

#### **Copyright**

© 2017 IBASE Technology, Inc. All rights reserved.

No part of this publication may be reproduced, copied, stored in a retrieval system, translated into any language or transmitted in any form or by any means, electronic, mechanical, photocopying, or otherwise, without the prior written consent of IBASE Technology, Inc. (hereinafter referred to as "IBASE").

#### **Disclaimer**

IBASE reserves the right to make changes and improvements to the products described in this document without prior notice. Every effort has been made to ensure the information in the document is correct; however, IBASE does not guarantee this document is error-free. IBASE assumes no liability for incidental or consequential damages arising from misapplication or inability to use the product or the information contained herein, nor for any infringements of rights of third parties, which may result from its use.

#### **Trademarks**

All the trademarks, registrations and brands mentioned herein are used for identification purposes only and may be trademarks and/or registered trademarks of their respective owners.

## <span id="page-2-0"></span>**Compliance**

## $C \in$

This is a class A product. In a domestic environment, this product may cause radio interference in which case users may be required to take adequate measures.

## Ю

This product has been tested and found to comply with the limits for a Class A device, pursuant to Part 15 of the FCC Rules. These limits are designed to provide reasonable protection against harmful interference in a residential installation. This equipment generates, uses and can radiate radio frequency energy and, if not installed and used in accordance with manufacturer's instructions, may cause harmful interference to radio communications.

#### **WEEE**

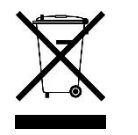

This product must not be disposed of as normal household waste, in accordance with the EU directive of for waste electrical and electronic equipment (WEEE - 2012/19/EU). Instead, it should be disposed of by returning it to a municipal recycling collection point. Check local regulations for disposal of electronic products.

#### **Green IBASE**

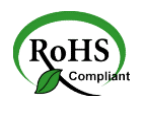

This product is compliant with the current RoHS restrictions and prohibits use of the following substances in concentrations exceeding 0.1% by weight (1000 ppm) except for cadmium, limited to 0.01% by weight (100 ppm).

- Lead (Pb)
- Mercury (Hg)
- Cadmium (Cd)
- Hexavalent chromium (Cr6+)
- Polybrominated biphenyls (PBB)
- Polybrominated diphenyl ether (PBDE)

## <span id="page-3-0"></span>**Important Safety Information**

Carefully read the precautions before using the device.

#### **Environmental conditions:**

- Lay the device horizontally on a stable and solid surface in case the device may fall, causing serious damage.
- Leave plenty of space around the device and do not block the openings for ventilation. NEVER DROP OR INSERT ANY OBJECTS OF ANY KIND INTO THE VENTIILATION OPENINGS.
- Slots and openings on the chassis are for ventilation. Do not block or cover these openings. Make sure you leave plenty of space around the device for ventilation. NEVER INSERT OBJECTS OF ANY KIND INTO THE VENTILATIN OPENINGS.
- Use this product in environments with ambient temperatures between -40˚C and 75˚C.
- DO NOT LEAVE THIS DEVICE IN AN ENVIRONMENT WHERE THE STORAGE TEMPERATURE MAY GO BELOW -50° C OR ABOVE 85° C. This could damage the device. The device must be used in a controlled environment.

#### **Care for your IBASE products:**

- Before cleaning the device, turn it off and unplug all cables such as power in case a small amount of electrical current may still flow.
- Use neutral cleaning agents or diluted alcohol to clean the device chassis with a cloth. Then wipe the chassis with a dry cloth.
- Vacuum the dust with a computer vacuum cleaner to prevent the air vent or slots from being clogged.

<span id="page-3-1"></span>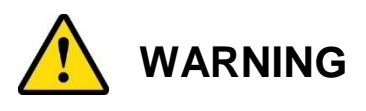

#### **Attention during use:**

- Do not use this product near water.
- Do not spill water or any other liquids on your device.
- Do not place heavy objects on the top of the device.
- Operate this device from the type of power indicated on the marking label. If you are not sure of the type of power available, consult your distributor or local power company.
- Do not walk on the power cord or allow anything to rest on it.
- If you use an extension cord, make sure that the total ampere rating of the product plugged into the extension cord does not exceed its limits.

#### **Avoid Disassembly**

You are not suggested to disassemble, repair or make any modification to the device. Disassembly, modification, or any attempt at repair could generate hazards and cause damage to the device, even bodily injury or property damage, and will void any warranty.

<span id="page-4-0"></span>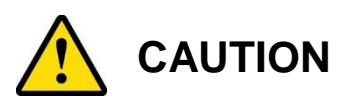

Danger of explosion if internal lithium-ion battery is replaced by an incorrect type. Replace only with the same or equivalent type recommended by the manufacturer. Dispose of used batteries according to the manufacturer's instructions.

### <span id="page-4-1"></span>**Warranty Policy**

• **IBASE standard products:** 

24-month (2-year) warranty from the date of shipment. If the date of shipment cannot be ascertained, the product serial numbers can be used to determine the approximate shipping date.

#### • **3 rd-party parts:**

12-month (1-year) warranty from delivery for the 3<sup>rd</sup>-party parts that are not manufactured by IBASE, such as CPU, memory, HDD, power adapter, panel and touchscreen.

\* PRODUCTS, HOWEVER, THAT FAIL DUE TO MISUSE, ACCIDENT, IMPROPER INSTALLATION OR UNAUTHORIZED REPAIR SHALL BE TREATED AS OUT OF WARRANTY AND CUSTOMERS SHALL BE BILLED FOR REPAIR AND SHIPPING CHARGES.

### <span id="page-4-2"></span>**Technical Support & Services**

- 1. Visit the IBASE website at [www.ibase.com.tw](http://www.ibase.com.tw/) to find the latest information about the product.
- 2. If you need any further assistance from your distributor or sales representative, prepare the following information of your product and elaborate upon the problem.
	- Product model name
	- Product serial number
	- Detailed description of the problem
	- The error messages in text or in screenshots if there is any
	- The arrangement of the peripherals
	- Software in use (such as OS and application software, including the version numbers)
- 3. If repair service is required, you can download the RMA form at [http://www.ibase.com.tw/english/Supports/RMAService/.](http://www.ibase.com.tw/english/Supports/RMAService/) Fill out the form and contact your distributor or sales representative.

# **IBASE**

# **Table of Contents**

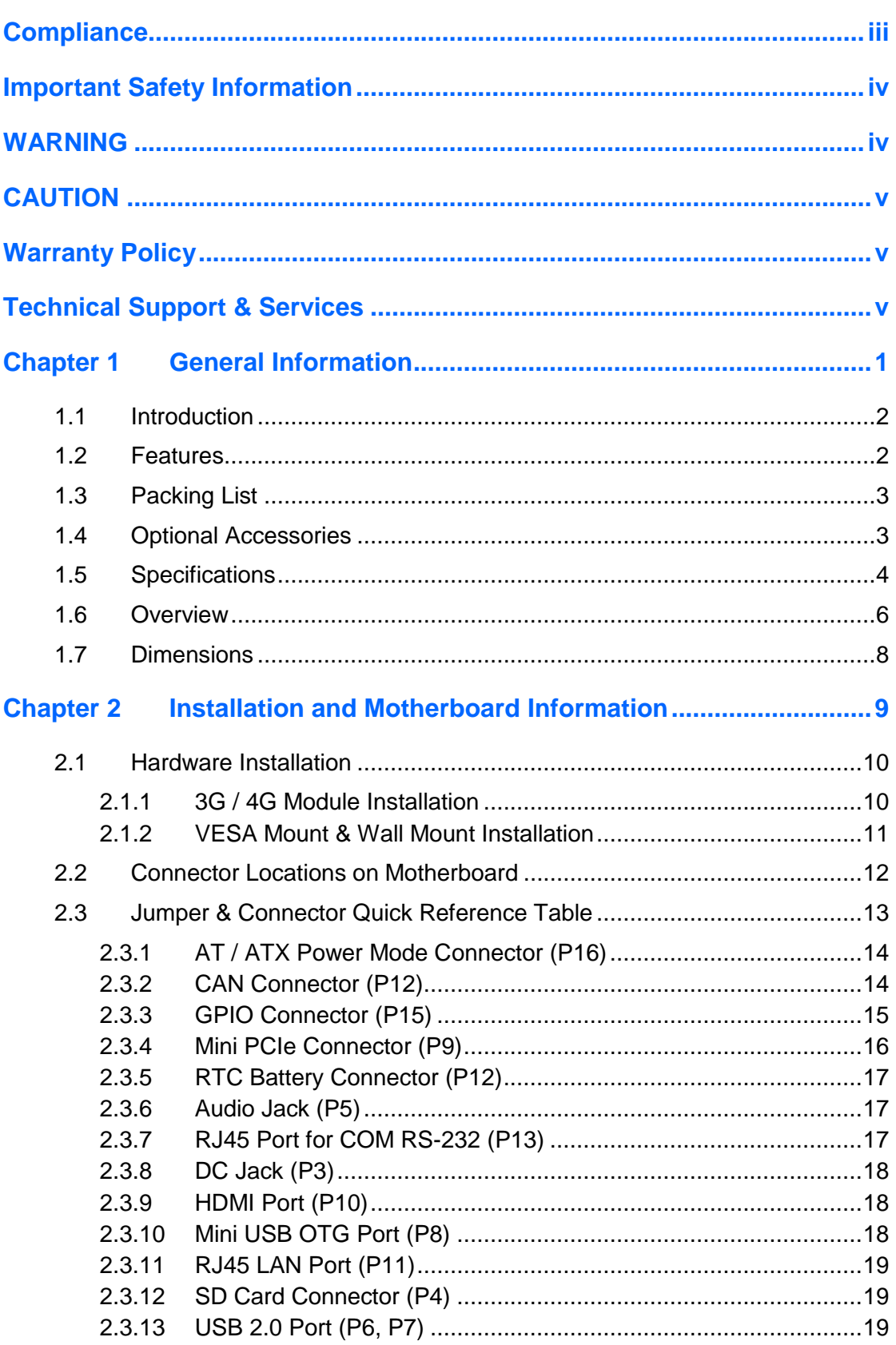

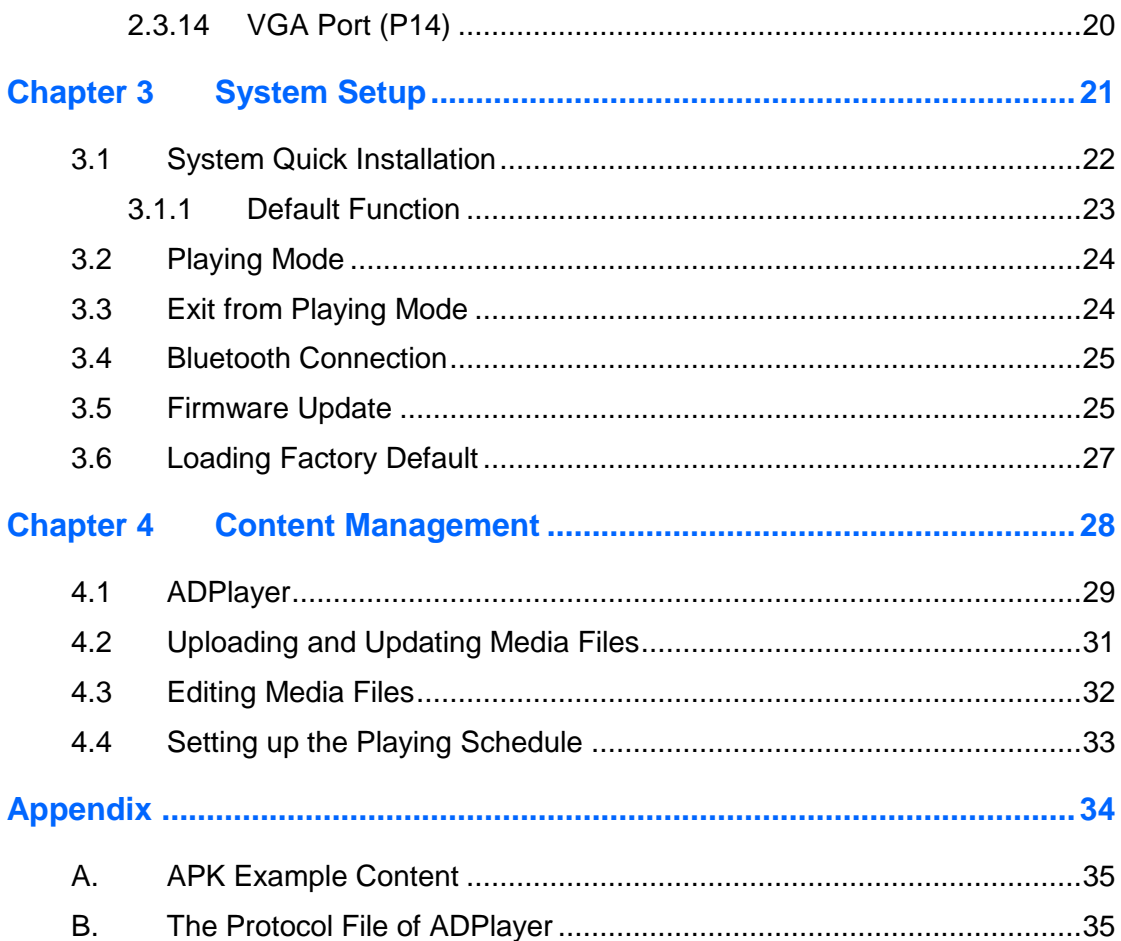

# <span id="page-7-0"></span>**Chapter 1 General Information**

The information provided in this chapter includes:

- Features
- Packing List
- Specifications
- Overview
- Dimensions

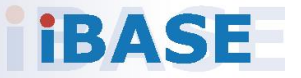

# **IBASE**

### <span id="page-8-0"></span>**1.1 Introduction**

SA-112-N, a product code of IBASE Digital Signage Player series, is an Android platform system for general applications. It is a fanless signage player with ARM<sup>®</sup>-based Cortex<sup>®</sup> A9 i.MX6 Dual/Quad processor and outputs through HDMI or VGA. The device provides 3D graphics acceleration and supports various peripherals, such as RS-232 COM, CAN, USB, VGA and HDMI, and audio line-out. The device is able to be operated at the ambient operating temperature ranging from -40 ~ 75 °C, and even up to 85 °C for storage.

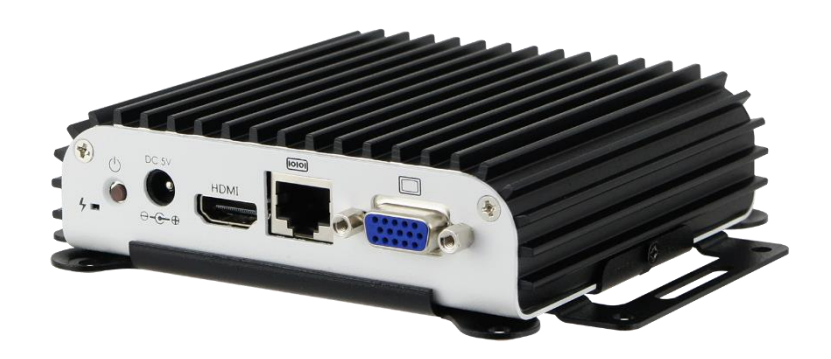

#### <span id="page-8-1"></span>**1.2 Features**

- Freescale™ ARM®-based Cortex®-A9 i.MX6 Dual Lite Commercial 1GHz / Quad Automotive 1GHz Processor
- Built-in an eMMC NAND flash 8GB on board
- DDR3L, 1GB 533MHz (1066MT/s) on board
- Display via VGA or HDMI (without HDCP)
- Gigabit Ethernet, RS-232 COM port (RJ45 type), Mini-USB (OTG) slot, SD card storage
- CAN-based, Mini PCIe slot for 4G wireless (optional)
- 5V DC-in power input
- Ruggedized, fanless and compact design

### <span id="page-9-0"></span>**1.3 Packing List**

Your SA-112-N package should include the items listed below. If any of the items below is missing, contact the distributor or the dealer from whom you purchased the product.

- SA-112-N Digital Signage Player for Android
- SA-112-N Bracket
- Power Adapter
- Power Cord
- Screws (4 x M4, 2 x M3)

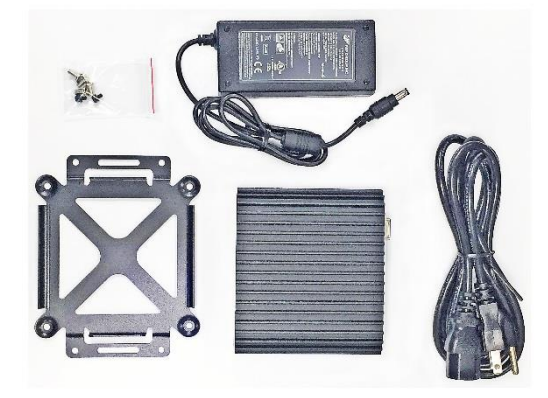

### <span id="page-9-1"></span>**1.4 Optional Accessories**

IBASE provide optional accessories as follows. Please contact us or your dealer if you need any.

- Internal GPS Cable (100 mm)
- External GPS Antenna (3G / 4G)
- COM Port Cable (150 cm)

# **iBASE**

## <span id="page-10-0"></span>**1.5 Specifications**

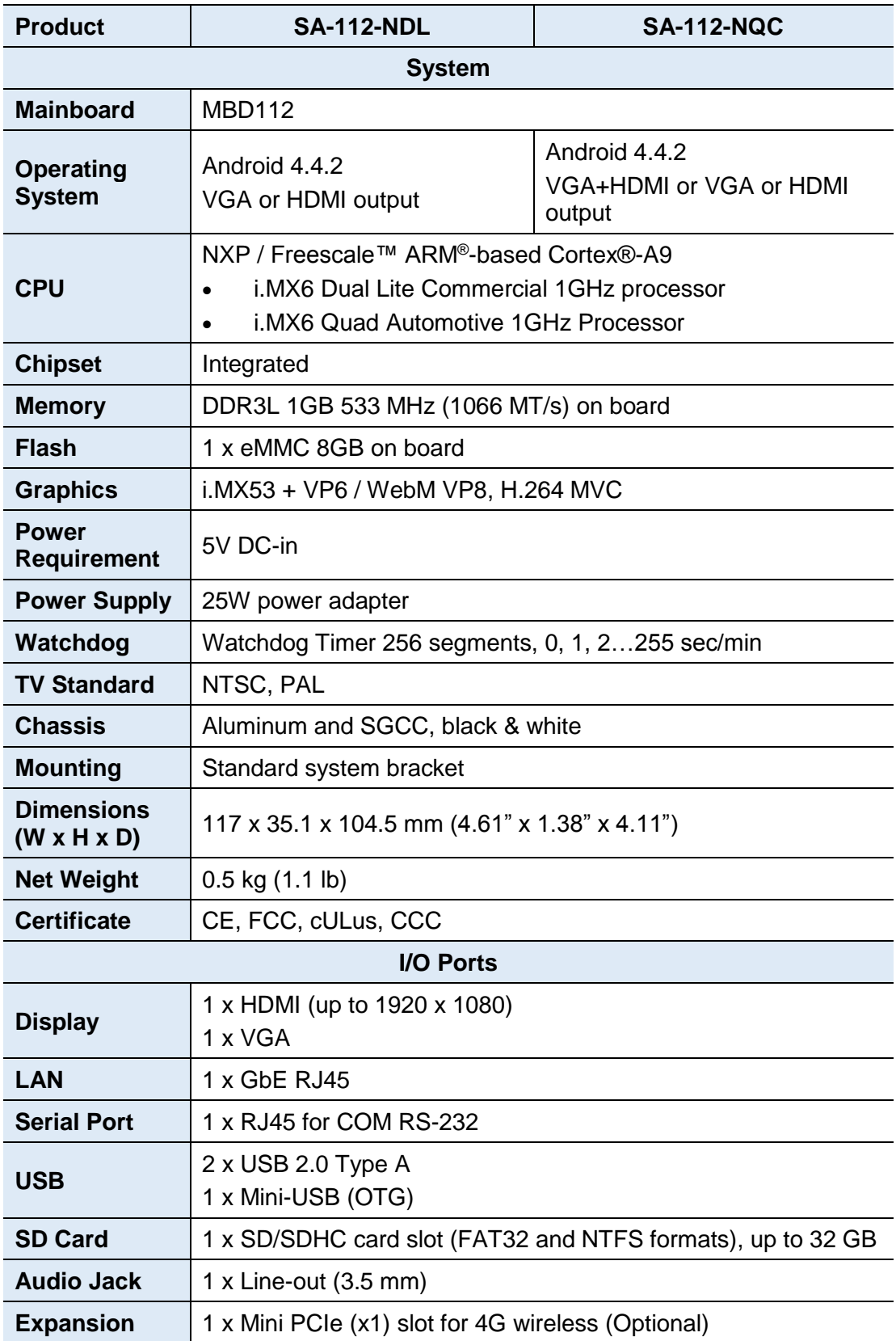

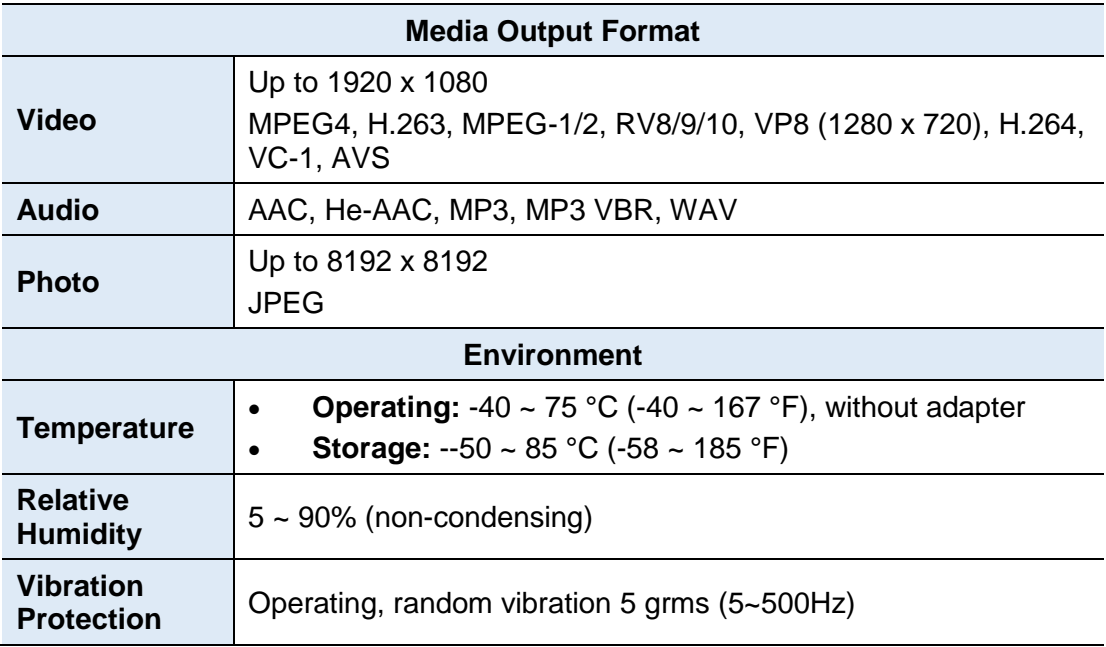

All specifications are subject to change without prior notice.

# **IBASE**

### <span id="page-12-0"></span>**1.6 Overview**

**Front View**

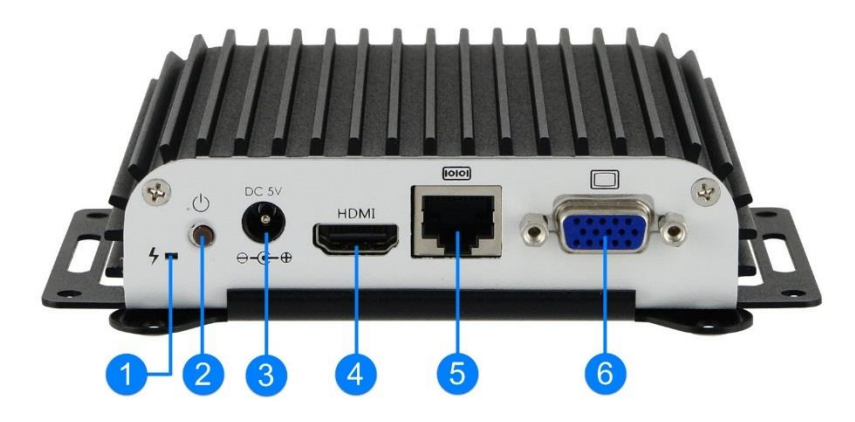

**Rear View**

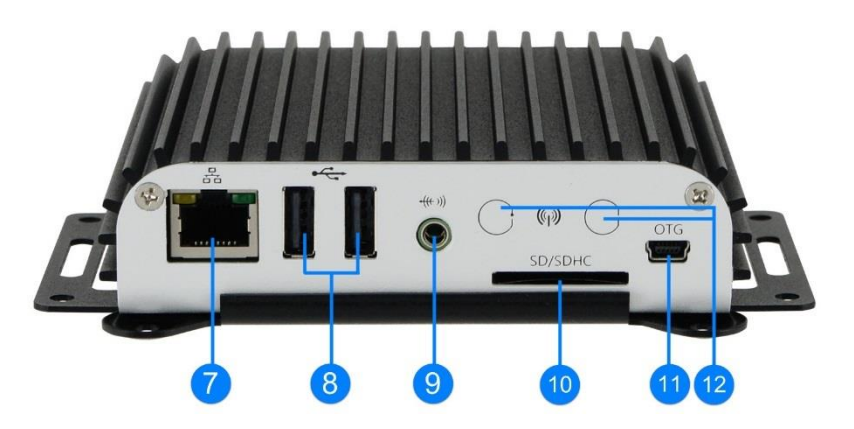

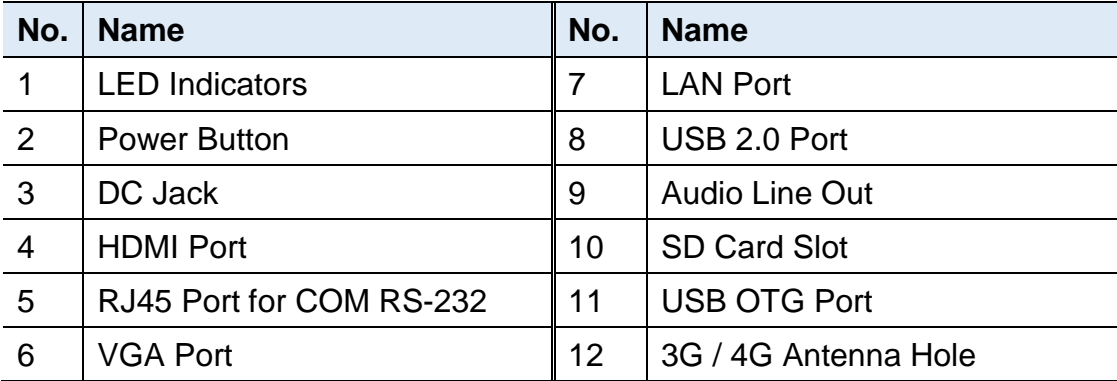

#### **Oblique View**

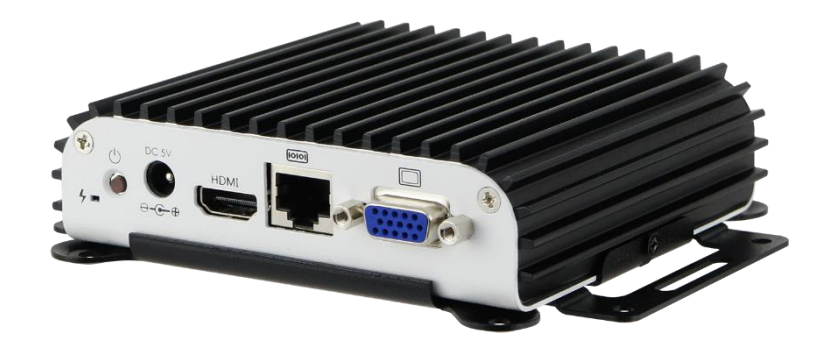

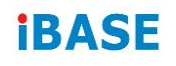

### <span id="page-14-0"></span>**1.7 Dimensions**

Unit: mm

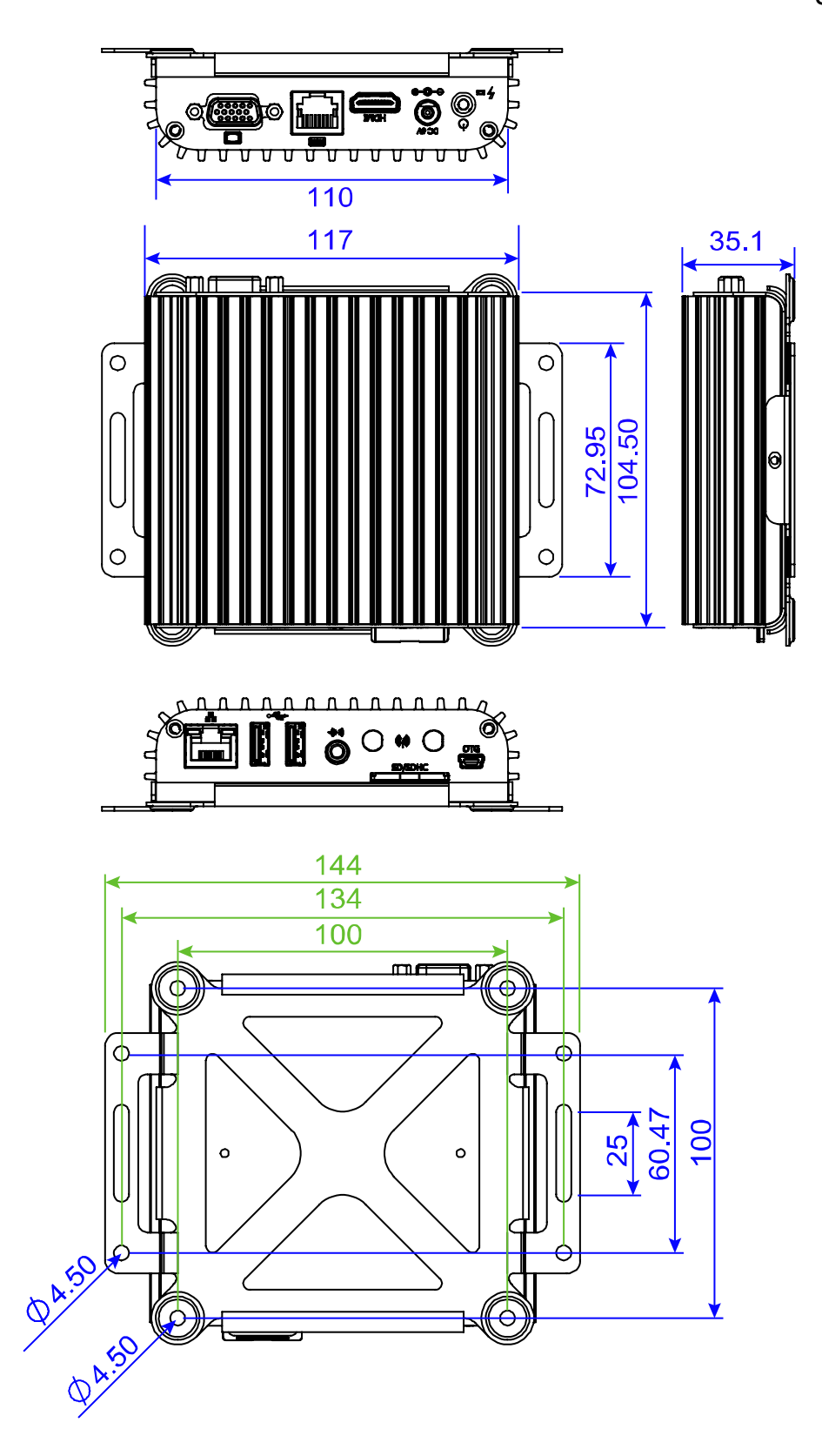

# <span id="page-15-0"></span>**Chapter 2 Installation and Motherboard Information**

The information provided in this chapter includes:

- Hardware Installation
- Information and locations of connectors

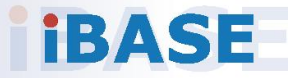

# **iBASE**

#### <span id="page-16-0"></span>**2.1 Hardware Installation**

#### <span id="page-16-1"></span>**2.1.1 3G / 4G Module Installation**

1. Remove the following 4 screws to remove the cover of SA-112-N.

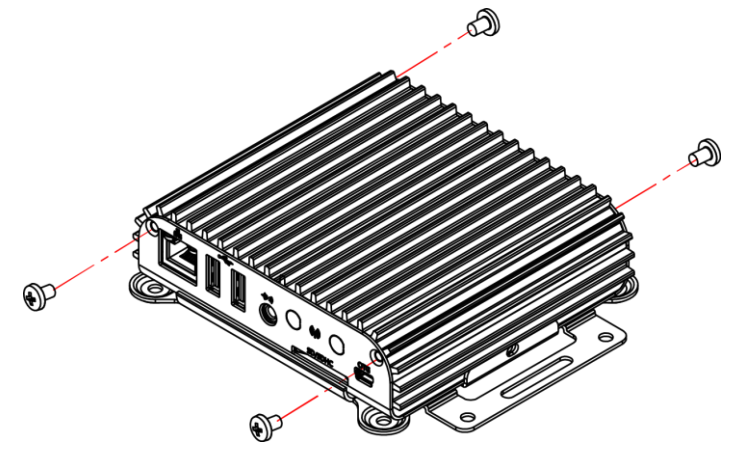

2. Remove the cover, thread the 3G / 4G antenna and cable through an antenna hole and fasten the antenna.

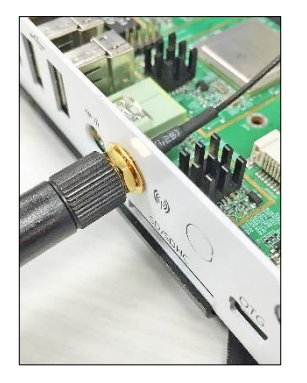

3. Install the module card into the mini-PCIe slot by inserting the card slantwise. Then push it down and fasten 2 screws.

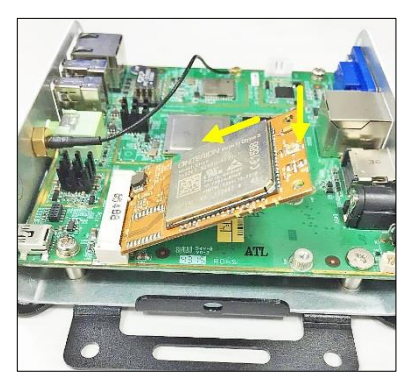

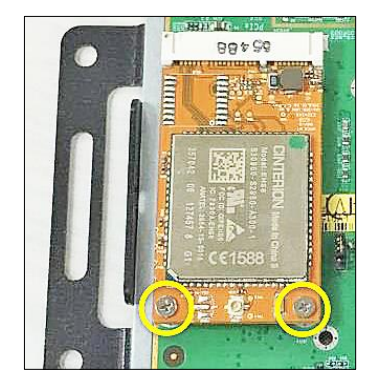

### <span id="page-17-0"></span>**2.1.2 VESA Mount & Wall Mount Installation**

#### **VESA Mount**

Fasten 6 screws for VESA mount installation.

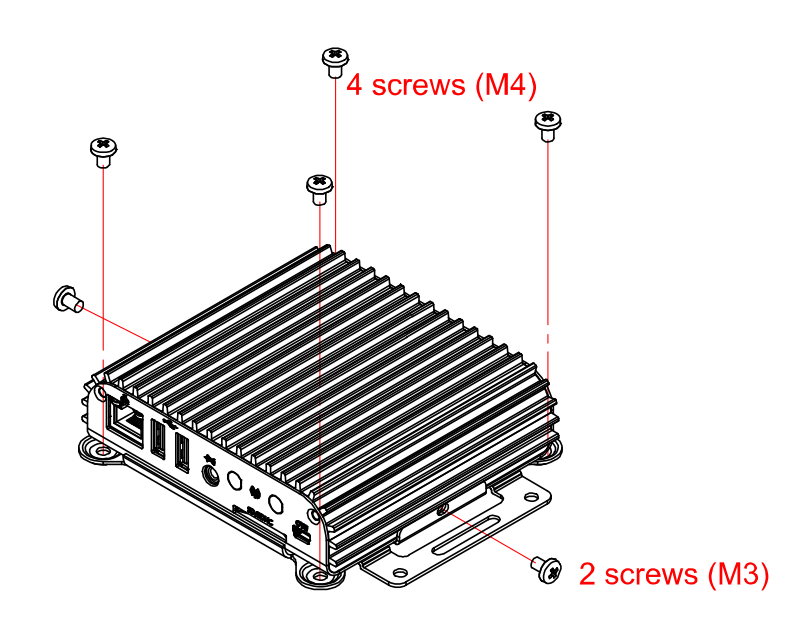

#### **Wall Mount**

Fasten 6 screws for wall mount installation.

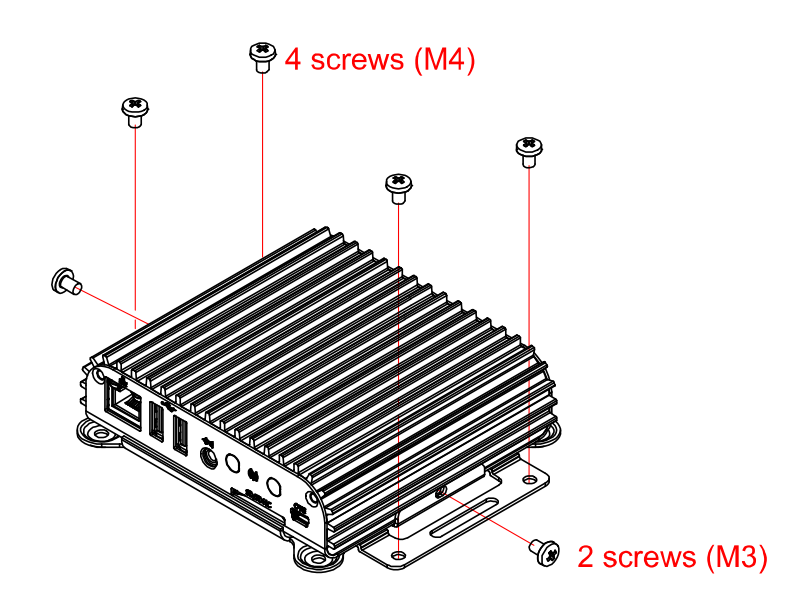

## **iBASE**

## <span id="page-18-0"></span>**2.2 Connector Locations on Motherboard**

Motherboard: MBD112

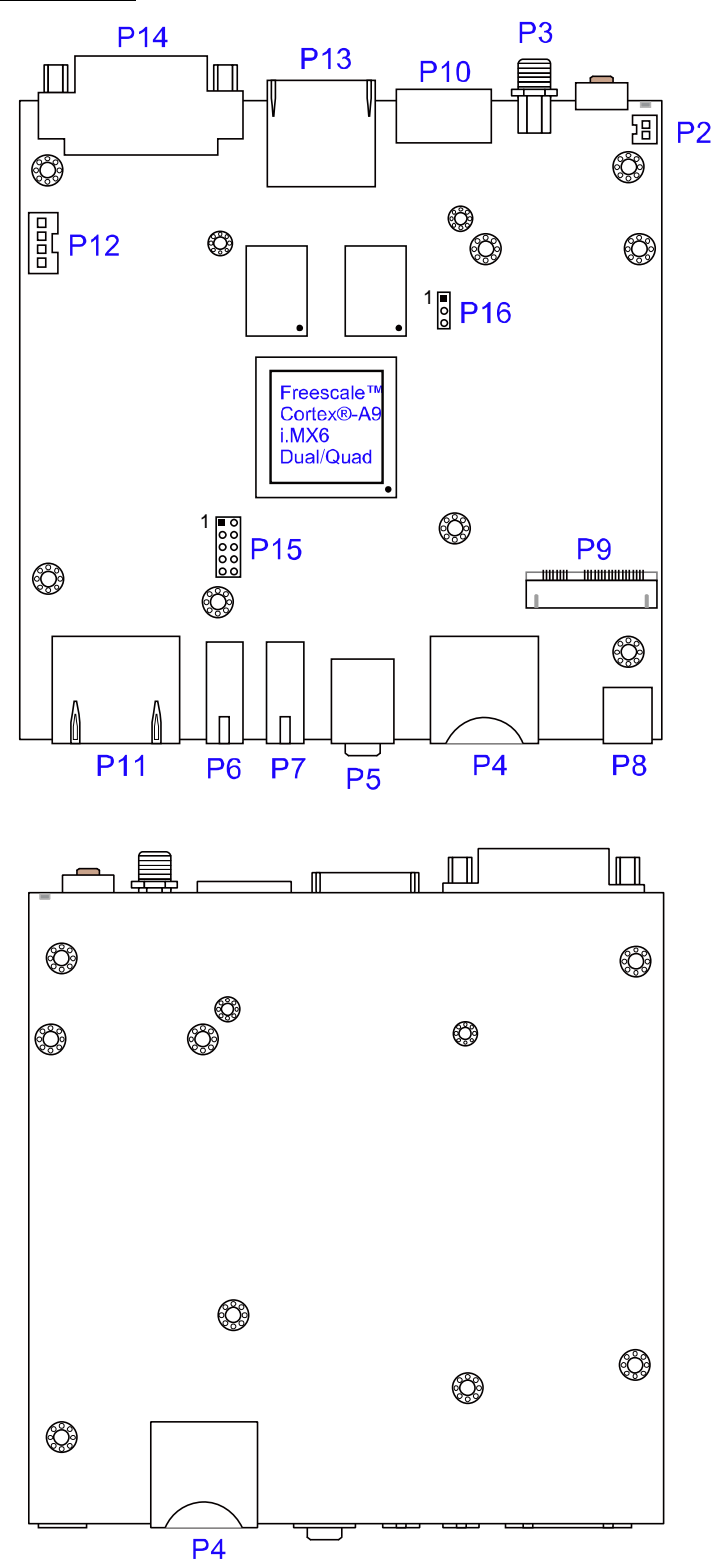

### <span id="page-19-0"></span>**2.3 Jumper & Connector Quick Reference Table**

Jumper:

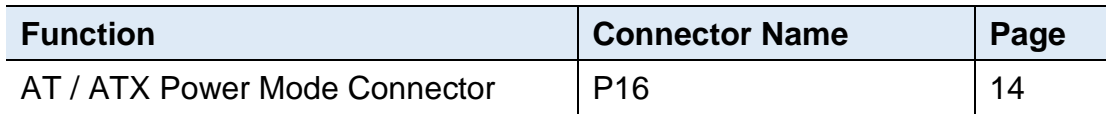

On-board connectors:

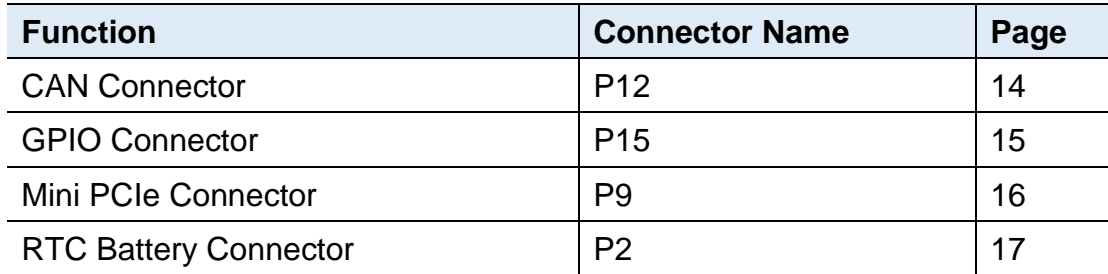

I/O coastline connectors:

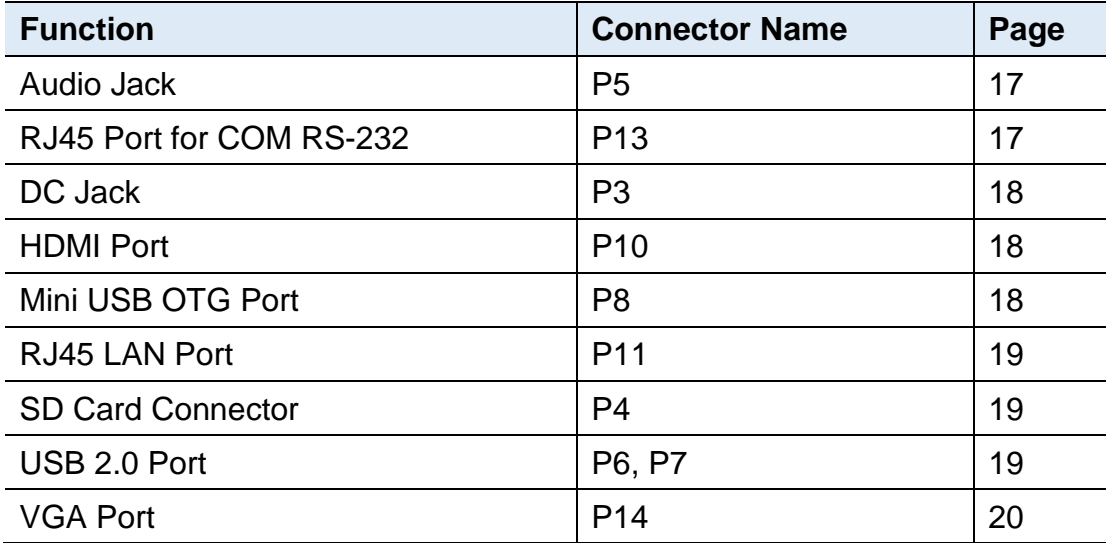

# **iBASE**

### <span id="page-20-0"></span>**2.3.1 AT / ATX Power Mode Connector (P16)**

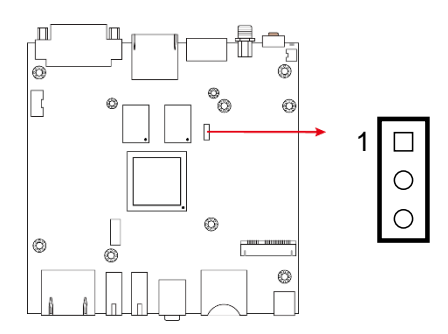

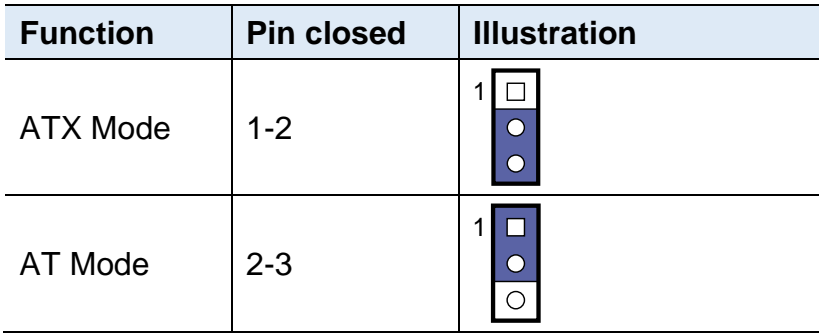

### <span id="page-20-1"></span>**2.3.2 CAN Connector (P12)**

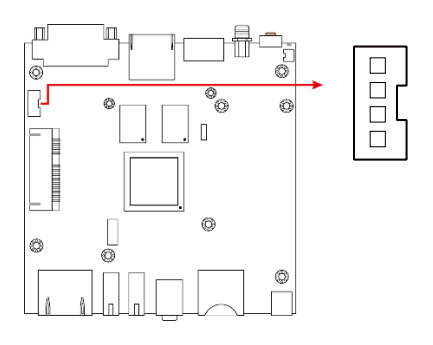

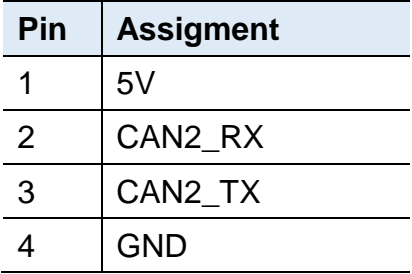

## <span id="page-21-0"></span>**2.3.3 GPIO Connector (P15)**

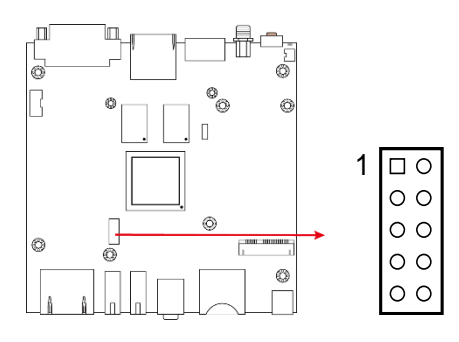

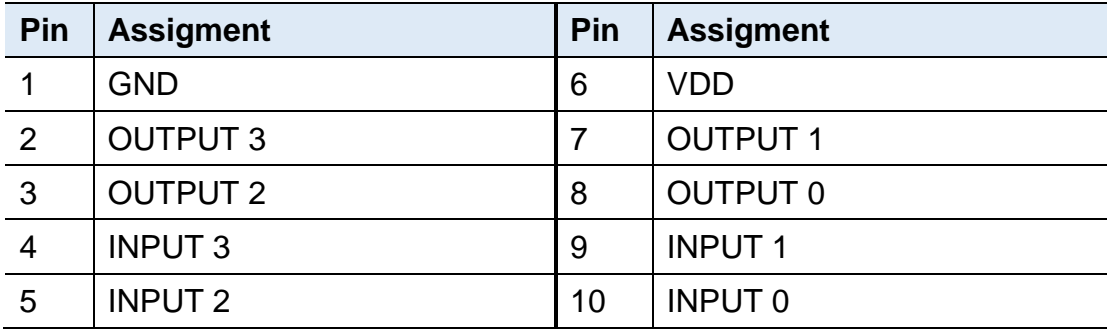

# **IBASE**

## <span id="page-22-0"></span>**2.3.4 Mini PCIe Connector (P9)**

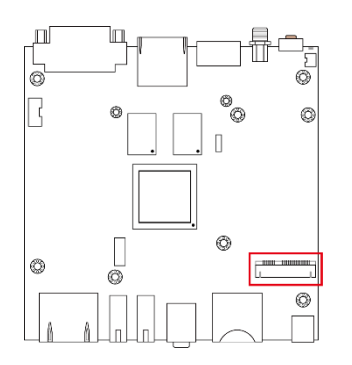

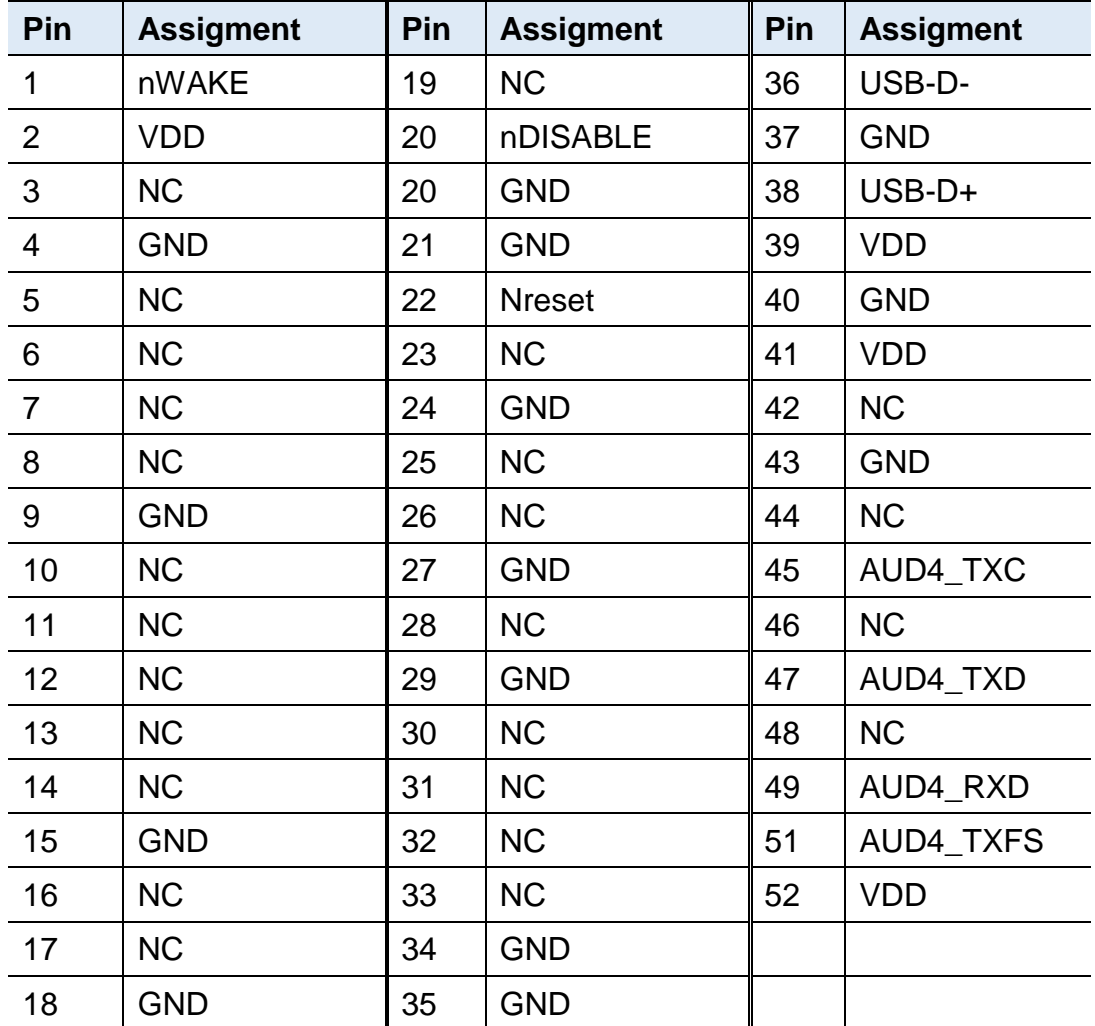

### <span id="page-23-0"></span>**2.3.5 RTC Battery Connector (P12)**

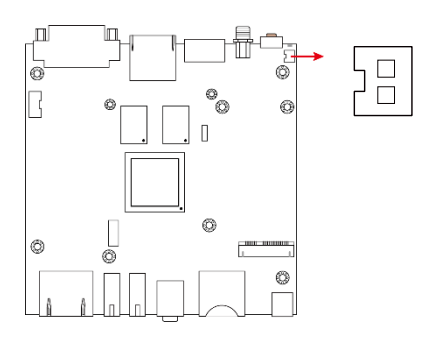

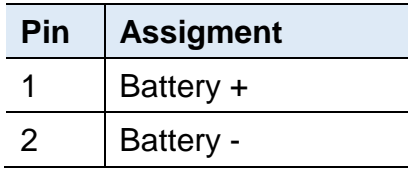

### <span id="page-23-1"></span>**2.3.6 Audio Jack (P5)**

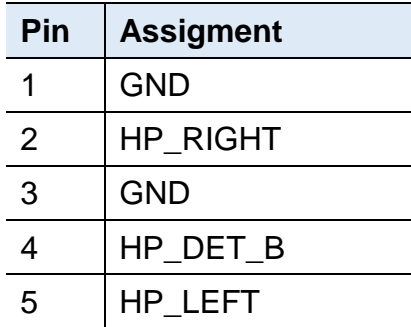

### <span id="page-23-2"></span>**2.3.7 RJ45 Port for COM RS-232 (P13)**

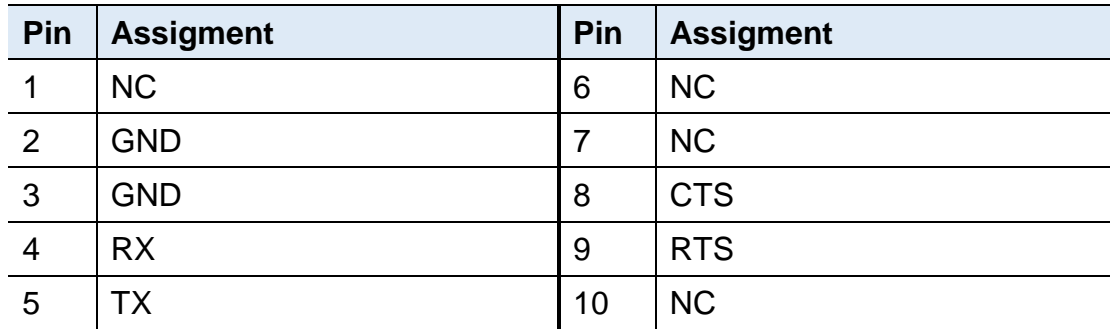

## **iBASE**

<span id="page-24-0"></span>**2.3.8 DC Jack (P3)**

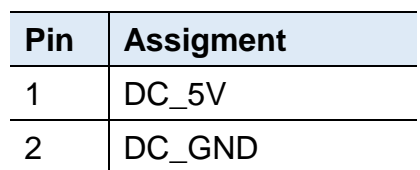

### <span id="page-24-1"></span>**2.3.9 HDMI Port (P10)**

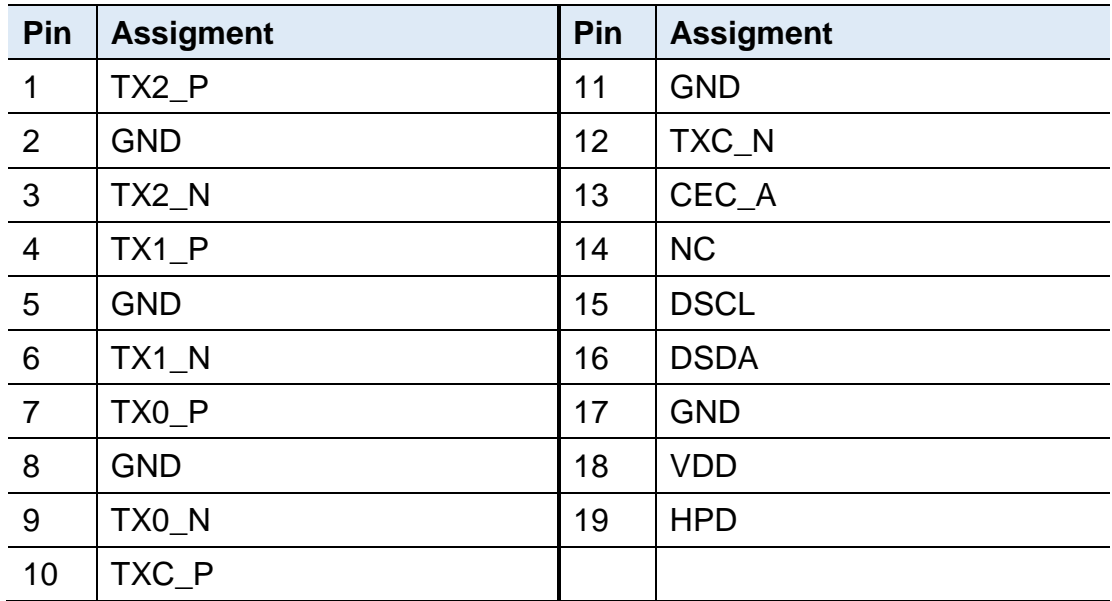

### <span id="page-24-2"></span>**2.3.10 Mini USB OTG Port (P8)**

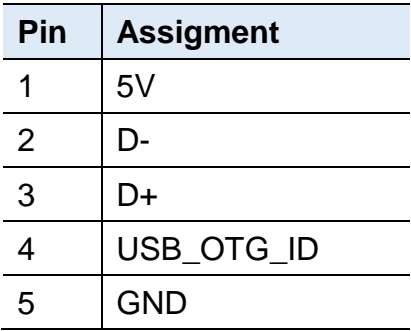

### <span id="page-25-0"></span>**2.3.11 RJ45 LAN Port (P11)**

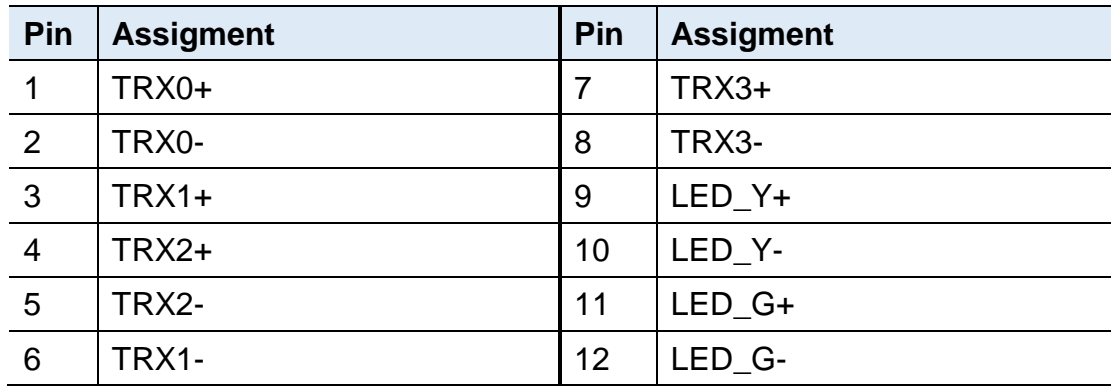

### <span id="page-25-1"></span>**2.3.12 SD Card Connector (P4)**

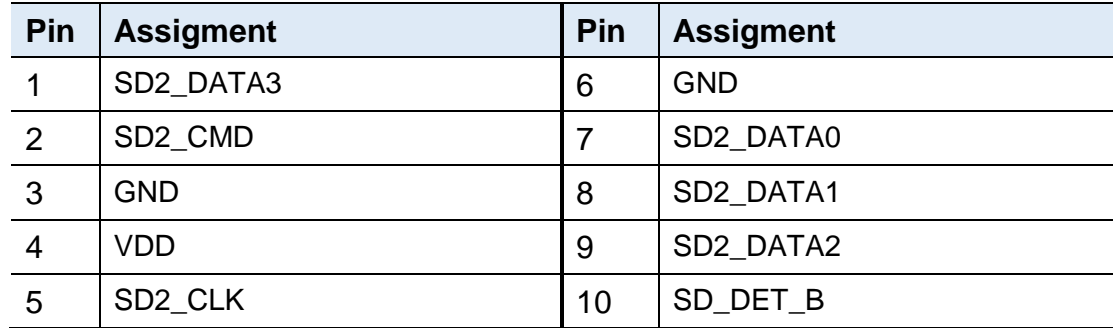

### <span id="page-25-2"></span>**2.3.13 USB 2.0 Port (P6, P7)**

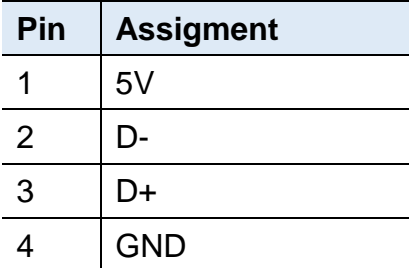

## **IBASE**

## <span id="page-26-0"></span>**2.3.14 VGA Port (P14)**

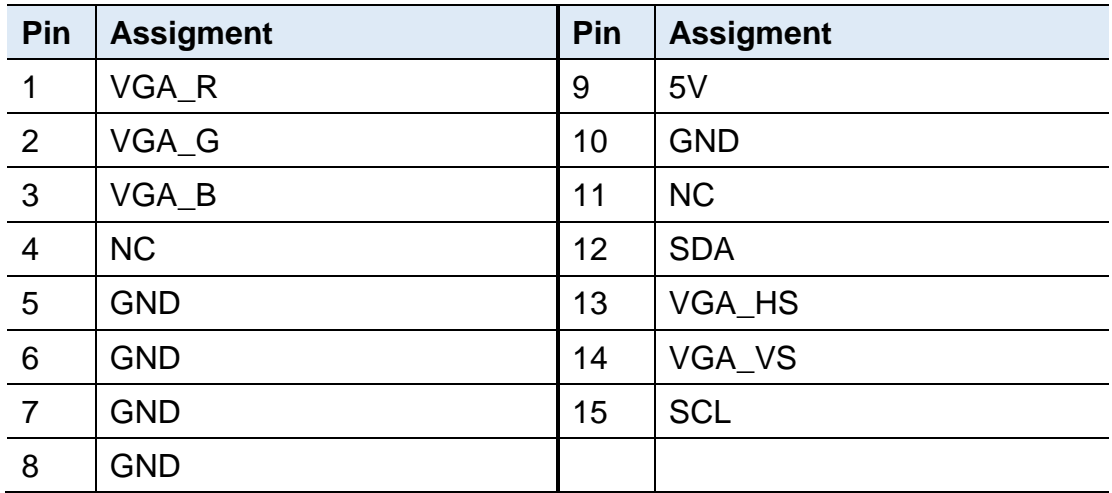

# <span id="page-27-0"></span>**Chapter 3 System Setup**

The information provided in this chapter includes:

- System Quick Installation
- Playing Mode
- Exit from Playing Mode
- Wireless Connection
- Firmware Update
- Loading Factory Default

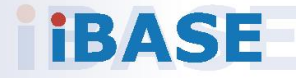

## **IBASE**

#### <span id="page-28-0"></span>**3.1 System Quick Installation**

To set up your SA-112-N, place the device on a flat, stable and solid surface, and prepare all the items in the package. Then follow the steps below for quick installation.

- 4. Connect your SA-112-N to a display device with supplied HDMI cable.
- 5. Use the supplied power adapter and power cable to supply power to SA-112-N and turn on the device.
- 6. For remote control, connect any of your USB mouse/keyboard or wireless receiver to the USB port of the dongle to set up a wireless network.
- 7. Install an SD card or USB flash drive if you have.
- 8. Turn on your display device and set its input source to the selected HDMI port.

#### <span id="page-29-0"></span>**3.1.1 Default Function**

SA-112-N will automatically run the default function.

1. If your SA-112-N is pre-loaded with a standard Android operating system, use the device as a typical Android device. You can skip the following information and directly refer to *Chapter 3 Content Management* to upload media files.

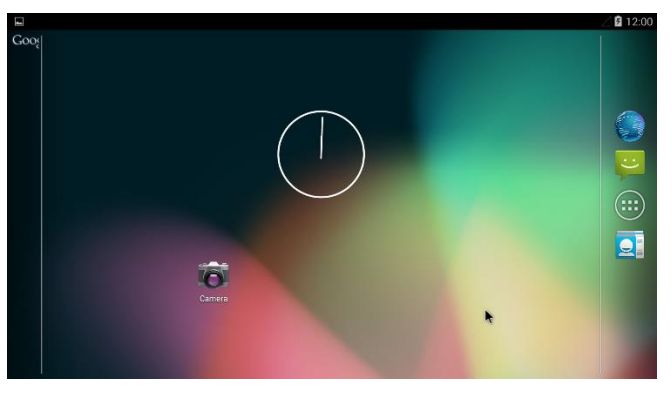

You will see the following main desktop screen.

If your device is also pre-loaded with any demo application file (\*.apk), the player will automatically start and play back a loop of videos or pictures repeatedly. You can upate or change these media files.

2. If your SA-112-N does not have any media content pre-loaded, the below screen will show up and you will need to upload media files. Refer to *Chapter 3 Content Management*.

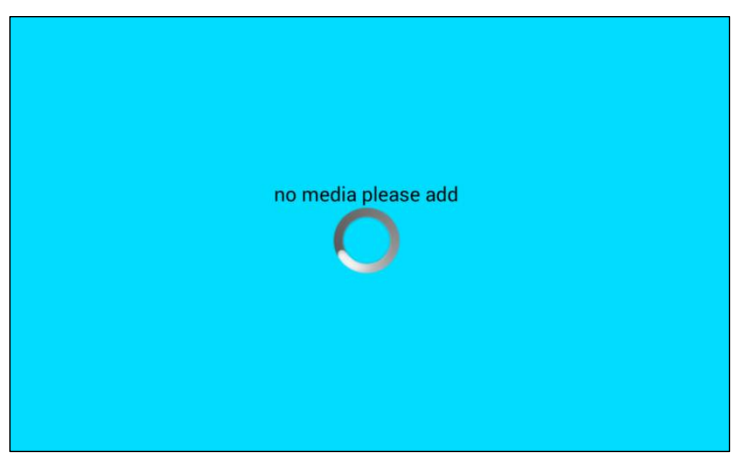

#### <span id="page-30-0"></span>**3.2 Playing Mode**

All the media files including videos, images and text files detected from an SD card, a USB flash drive, or from the ADPlayer over the network, will be played in a loop repeatedly.

The images are played with a default interval of 10 seconds, and the interval is only configurable by IBASE. The text messages scroll automatically.

**Note:** The video files playing over the network should be short in length.

For more information about updating media files, refer to *Chapter 3 Content Management*.

#### <span id="page-30-1"></span>**3.3 Exit from Playing Mode**

To exit from the playing mode, you can either right-click the mouse or press the **ESC** button on the keyboard, and you will need to enter a password. The default password is IBASE.

The following screenshots are based on Android.

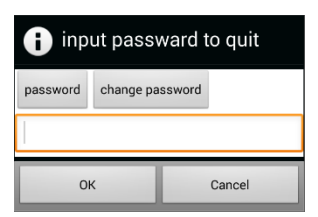

After exiting from the playing mode, you will see the *Home* screen of Android below. Then if there is no user activity for 60 seconds, the system will return to the playing mode automatically.

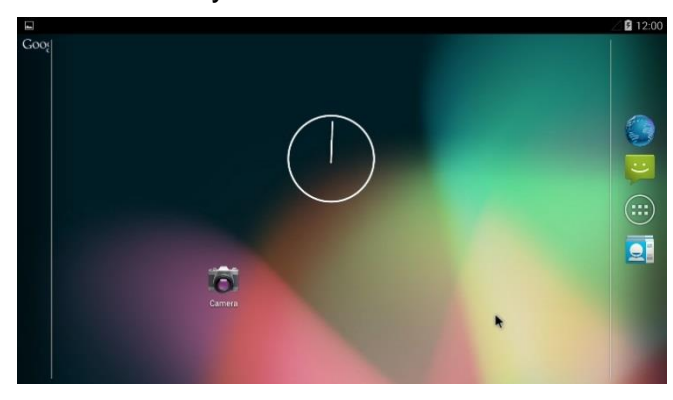

### <span id="page-31-0"></span>**3.4 Bluetooth Connection**

1. On the *Home* screen, click the **Menu** icon  $\circled{6}$ .

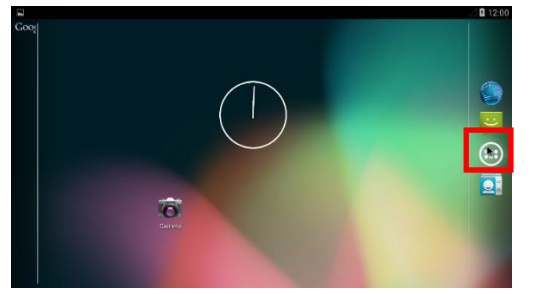

2. In the APPS tab, click **Settings** in the APPS tab.

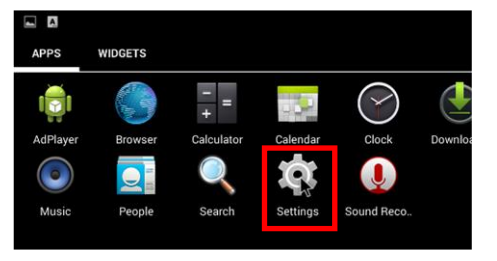

3. Click **Bluetooth,** and turn it on.

#### <span id="page-31-1"></span>**3.5 Firmware Update**

To update the firmware of SA-112-N, you need to contact IBASE for the latest new firmware image, copy it to a USB flash drive or an SD card, and insert to the device. Then update the firmware by referring to the following instructions.

The following screenshots are based on Android.

1. On the *Home* screen, click the **Menu** icon  $\boxed{\textcircled{\odot}}$ .

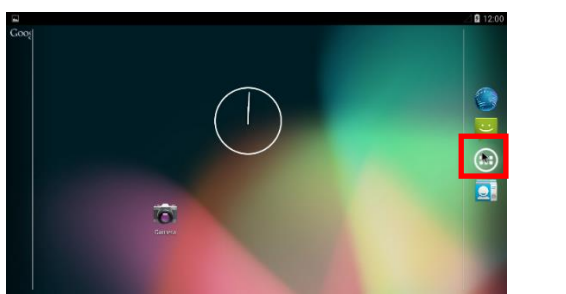

# **IBASE**

2. In the APPS tab, click **Settings**, click **About tablet**, and select **Additional.system updates**.

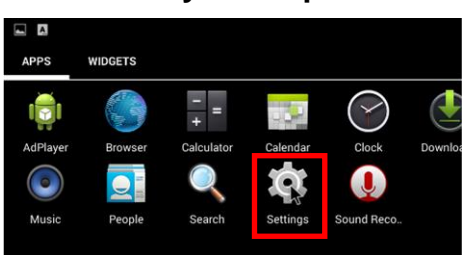

3. The *System Update* screen will appear. Click **Select Firmware** to select a firmware image from the USB flash drive or the SD card to update.

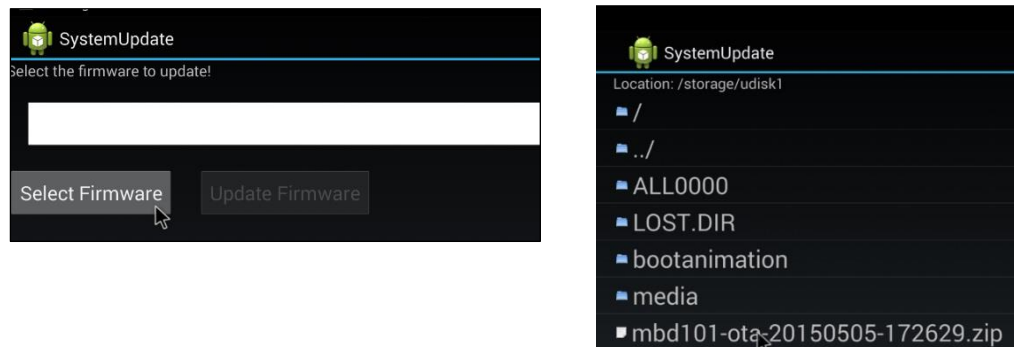

4. In this example, the firmware image is named "mbd101-ota-20150505- 172629.zip". Click **Update Firmware** to start.

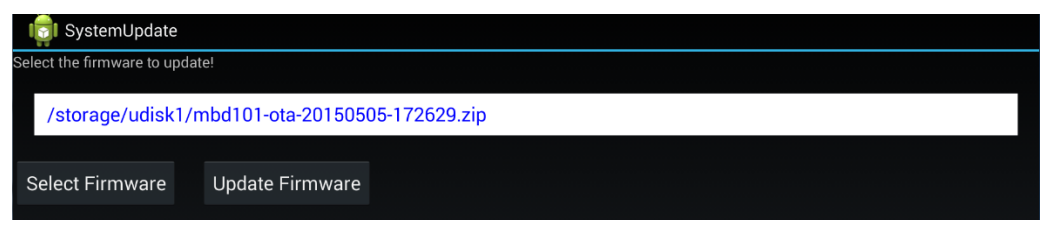

### <span id="page-33-0"></span>**3.6 Loading Factory Default**

If you need to load the factory default settings, follow the steps below.

1. On the *Home* screen, click the **Menu** icon

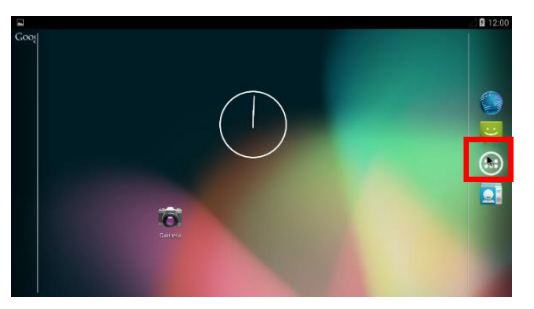

2. In the APPS tab, click **Settings** in the APPS tab.

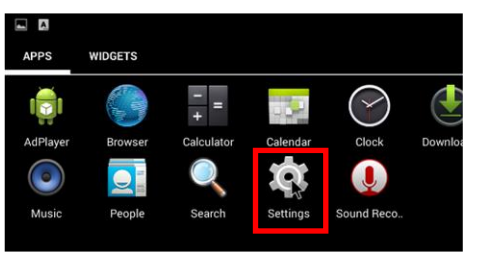

3. Click **Factory Data Reset** and the factory default settings will be automatically loaded.

# <span id="page-34-0"></span>**Chapter 4 Content Management**

The information provided in this chapter includes:

- ADPlayer
- Uploading / Updating Media Files
- Editing Media Files
- Setting up the Playing Schedule

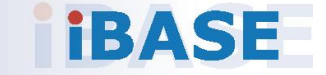

### <span id="page-35-0"></span>**4.1 ADPlayer**

Before you start to use the system, you need to:

- 1. Remove the file *PlayerWatchDog.apk* from the path /system/priv-app. Then reboot SA-112-N.
- 2. Download the application *Adplayer.apk* and install it. Click the Menu icon on the *Home* screen, click **ES File Explore**, and click the

*Adplayer.apk* for installation.

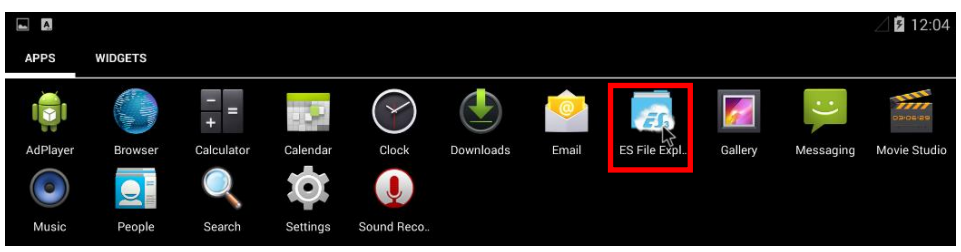

The Advance ADPlayer is a software program applying for SA-112-N, supporting 2 types of screen layout as below – portrait and landscape. Choose a desired type of layout per your request. We also provide another software program if a specific screen layout is preferred.

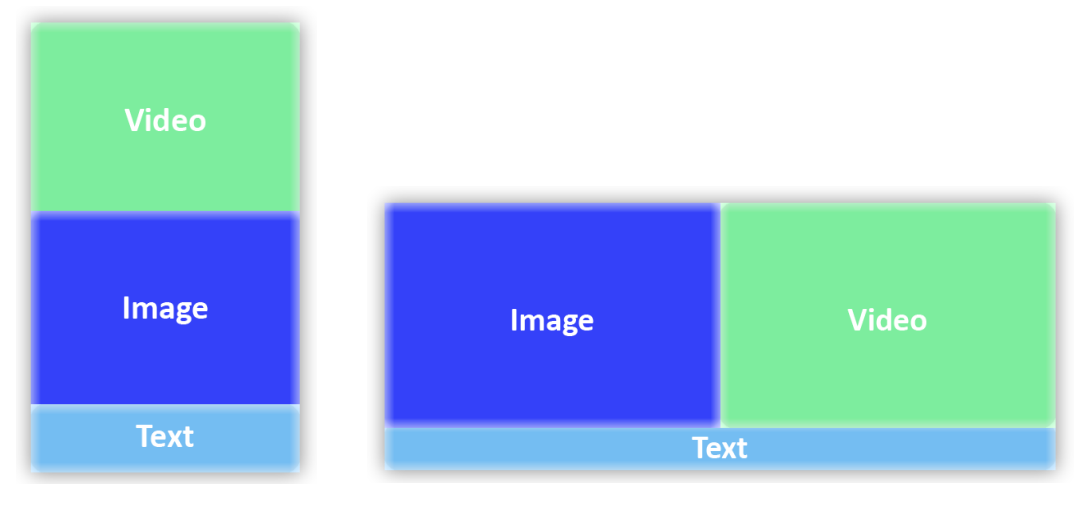

**Layout – Portrait Layout - Landscape**

The ratio of the screen size is not configurable. If you need a layout consisting of 2 or 3 screens, provide IBASE with the desired layout arrangement, sizes and resolutions, and we will generate a target software image for you.

The content media files can be updated from an SD card, USB flash drive, or from a network. Network update is only applicable for exporting small-sized media files.

# **iBASE**

For the supported formats of media files, refer to the following table (also listed in *1.5 Specifications* in this manual.)

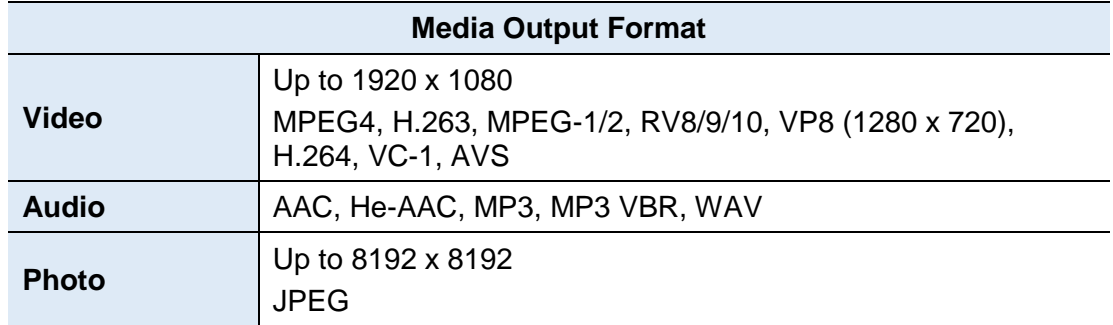

The content manager will regularly keep checking the media files from the SD card, USB flash drive, and the network directory. If there is any change made to the media content, the text message file *text.xml* will be updated.

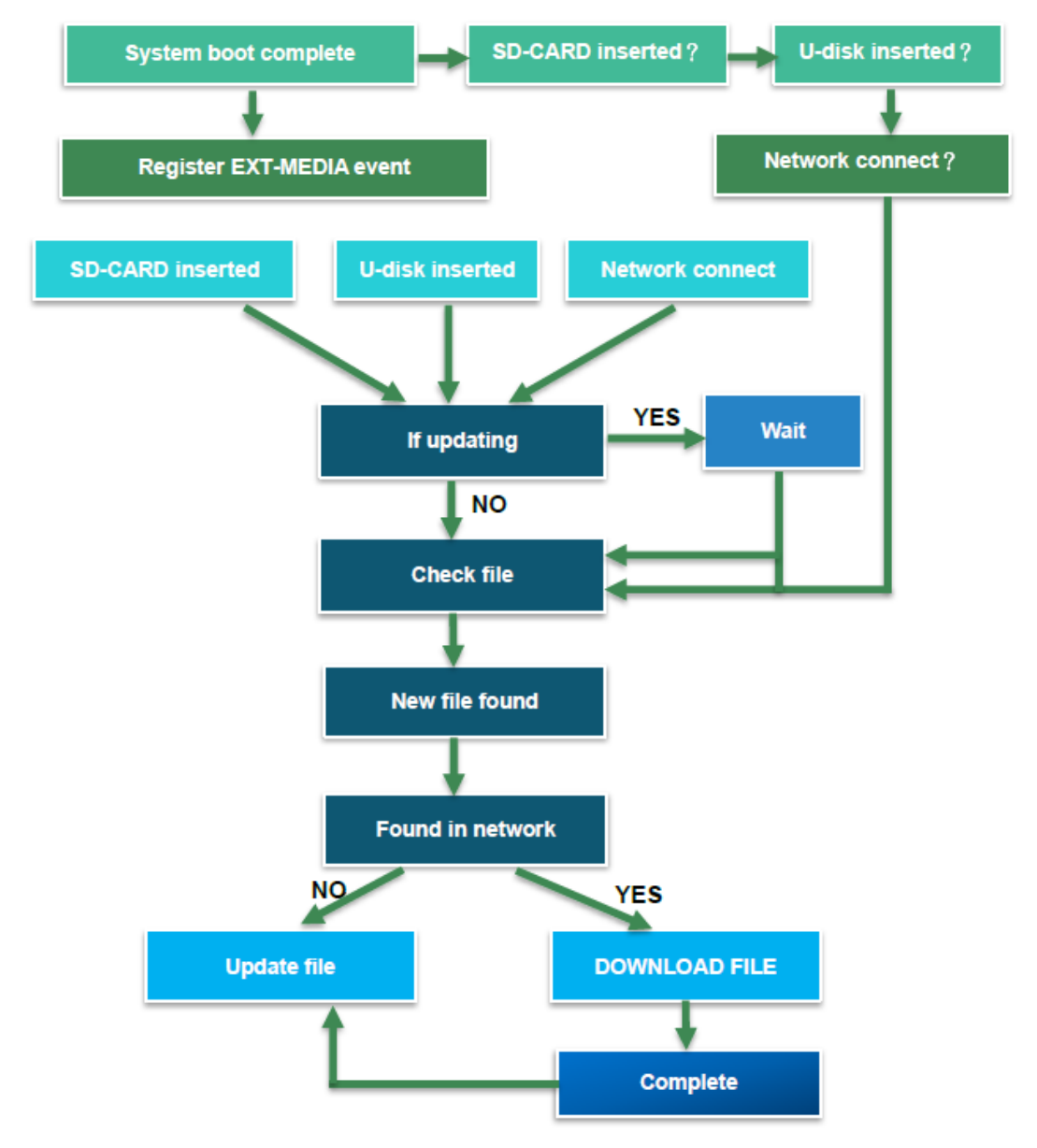

### <span id="page-37-0"></span>**4.2 Uploading and Updating Media Files**

You need to upload media files to SA-112-N when using the digital signage player for the first time.

- 1. Turn on SA-112-N.
- 2. Prepare and install a USB flash drive or an SD card pre-uploaded with the desired media files under a folder named **media**.

Alternatively, you can set up a network connection to update the content from the ADPlayer.

The media files will be located:

- **Video:** SD card (or USB flash drive, or ADPlayer) /media/video/
- **Image:** SD card (or USB flash drive, or ADPlayer) /media/*picture/*
- **Text:** SD card (or USB flash drive, or ADPlayer) /media/text.xml

The text messages are separated by the tag  $\langle \text{msg} \rangle$   $\langle \text{msg} \rangle$  in the file text.xml.

3. As the media files are detected, they will be transferred from the USB flash drive, SD card, or from the ADPlayer over the network to the device automatically.

After the media files have been completely transferred, SA-112-N will start to play these files.

#### **Note:**

- 1. Do not turn off SA-112-N or remove the USB flash drive or SD card during transfer.
- 2. It may time some time to transfer large-sized media files.

You can update media files in the same way.

#### <span id="page-38-0"></span>**4.3 Editing Media Files**

Not only can you edit the media files saved on SA-112-N, but the media files saved either on the USB flash drive or on the SD card can also be edited when inserted to the device.

Before editing media files, you need to exit from the Ad Player mode and return to the *Home* screen. The following screenshots are based on Android.

1. On the *Home* screen, click the **Menu** icon  $\boxed{\textcircled{\tiny{\textcircled{\tiny{R}}}}}$ 

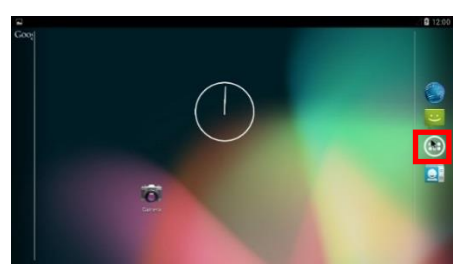

2. Click **ES File Explore** in the APPS tab.

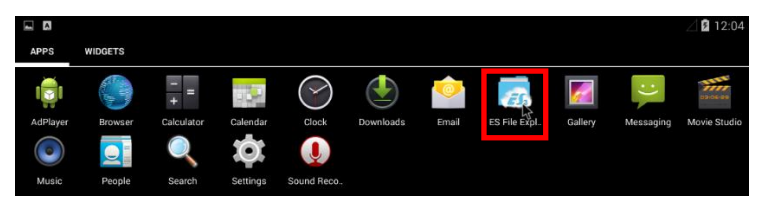

- 3. Click **Local**.
	- If you are using an SD card, open the folder **extsd** to find the media files.
	- If you are using a USB flash drive, open the fold **udisk0**, **udisk1**, or **udisk2** to find the media files.

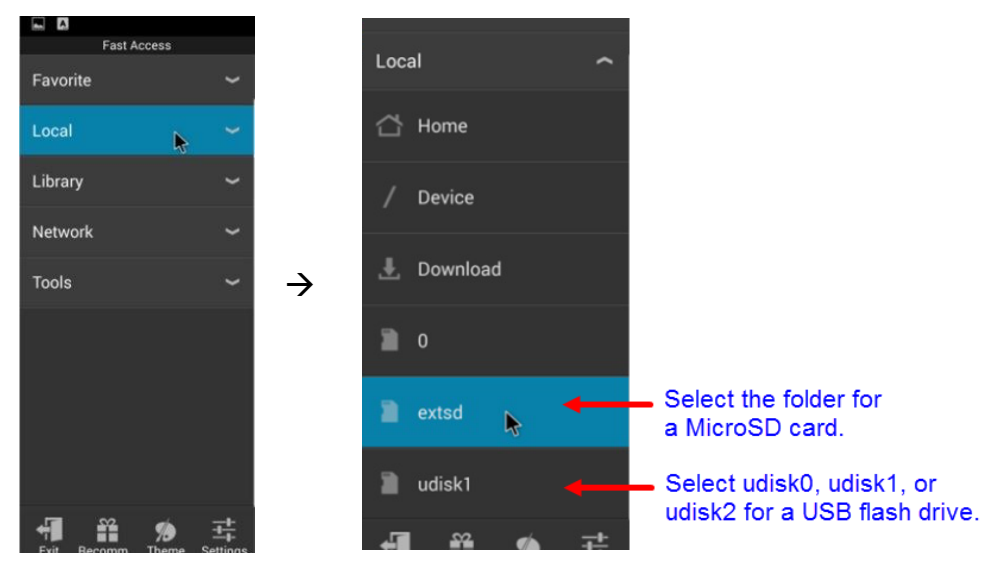

4. Select a desire media file and start to edit.

### <span id="page-39-0"></span>**4.4 Setting up the Playing Schedule**

The media playing schedule goes on the basis of the names of the media files. You can create a naming convention with respect to ordering relation and make the filenames all begin with a numeric or alphabetical character in a contiguous sequence.

# <span id="page-40-0"></span>**Appendix**

The information provided in this chapter includes:

- APK Example Content
- The Protocol File of ADPlayer

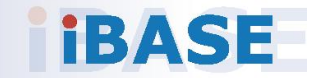

### <span id="page-41-0"></span>**A. APK Example Content**

You can refer to the link below for the APK example content. <http://pan.baidu.com/s/1c1wftja> (Password: 3n15)

### <span id="page-41-1"></span>**B. The Protocol File of ADPlayer**

The software application ADPlayer usually checks the protocol file indicating the whether there is any change made to the media content.

The content of the protocol file:

```
<infos>
<!—it must contains this section, the version will be got and check with the version of locale --
>
<update>
     <version>x</version>
     <name>information</version> 
</update>
< update >
<name></name> <!—name will be video/picture/text-->
<prog></prog><!—prog will be "none" or "all" or "part" 
none mean should not update
all means will delete the locale files and download files in server
part means keep the locale files and download files in server
-->
<item>name<item><!—update file list-->
<item>name<item><!—update file list-->
</ update >
</infos>
Description:
Date: the content updated date, find the newest date to update
Update all: all the files in the relative direction will update, and remove original file
Update section: copy files in the relative direction and keep original file
```